## **Notice de connexion à sa messagerie professionnelle**

On peut accéder au webmail par le PIA, par le site de la DSDEN 89, ou en saisissant « webmail Dijon » dans n'importe quel moteur de recherche.

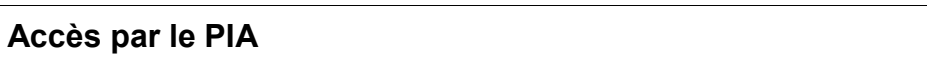

Pour accéder au PIA (Portail Intranet Académique), on peut passer par le site de la DSDEN 89 ou saisir « PIA Dijon » dans son moteur de recherche.

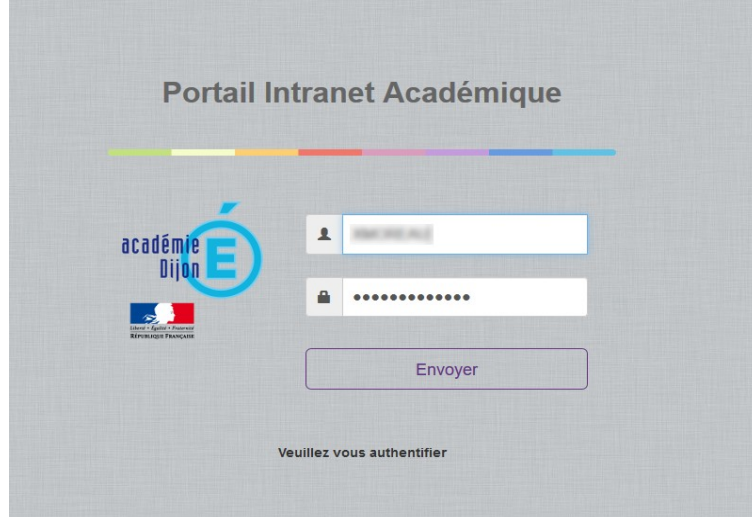

Ce sont les mêmes identifiants que pour iprof. **Nom d'utilisateur** : en général, 1ère lettre du prénom, suivie du nom. Ex : Nom d'utilisateur pour Pierre Dupont : pdupont **Mot de passe** : par défaut, il s'agit de son NUMEN. Ce mot de passe peut être modifié (pour plus de sécurité, c'est même conseillé).

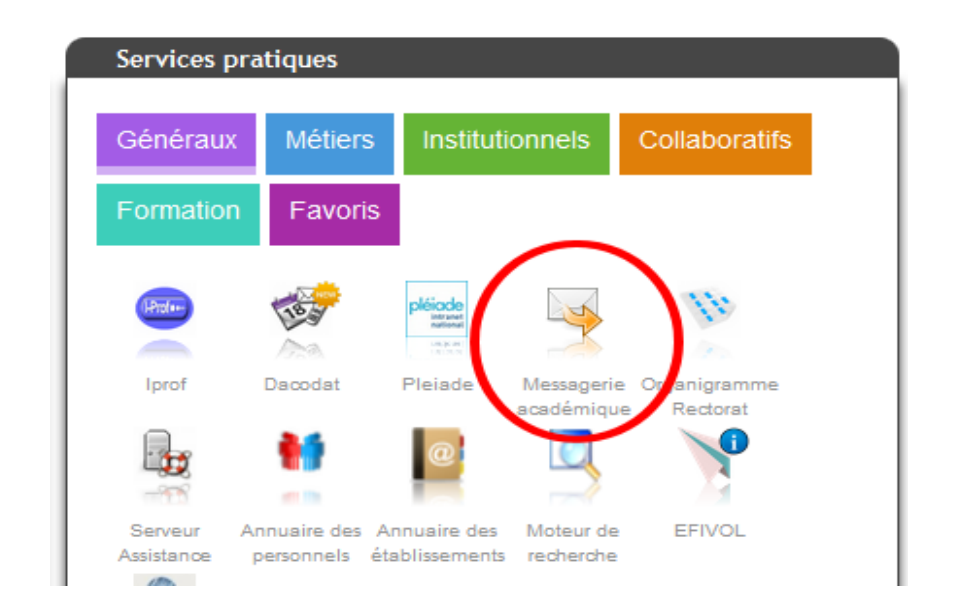

A droite, dans l'onglet « Généraux », choisir « Messagerie Académique ».

## **Accès par le site de la DSDEN 89**

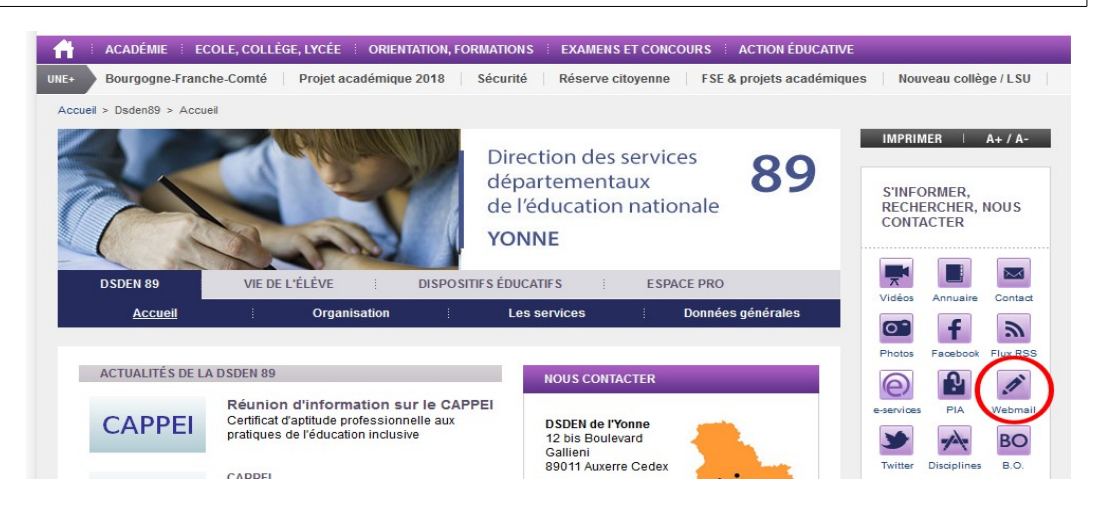

## **Choix de l'interface**

## Choisissez votre interface de messagerie

Tableau comparatif des fonctionnalités entre les webmails "Convergence" et "Roundcube"

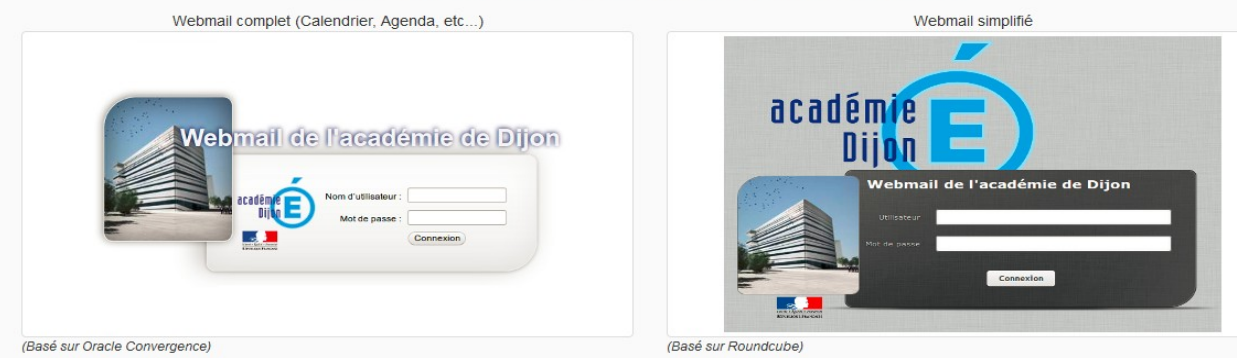

En général, préférez la version de gauche, plus complète.

Vous pouvez utiliser la version simplifiée en cas de problème de connexion.

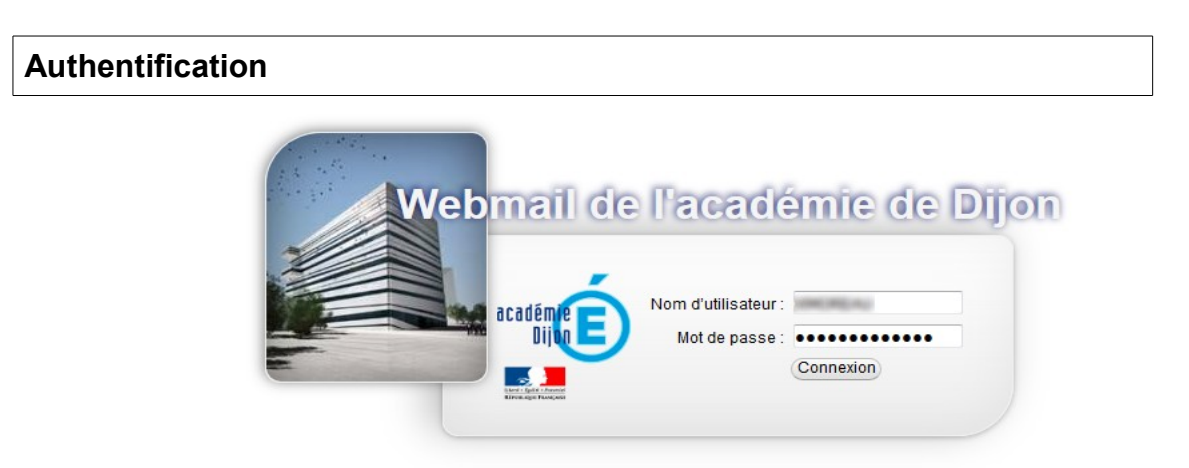

Cliquez ici pour une aide à la connexion

Ce sont les mêmes identifiants que pour iprof (voir procédure décrite plus haut pour se connecter au PIA).

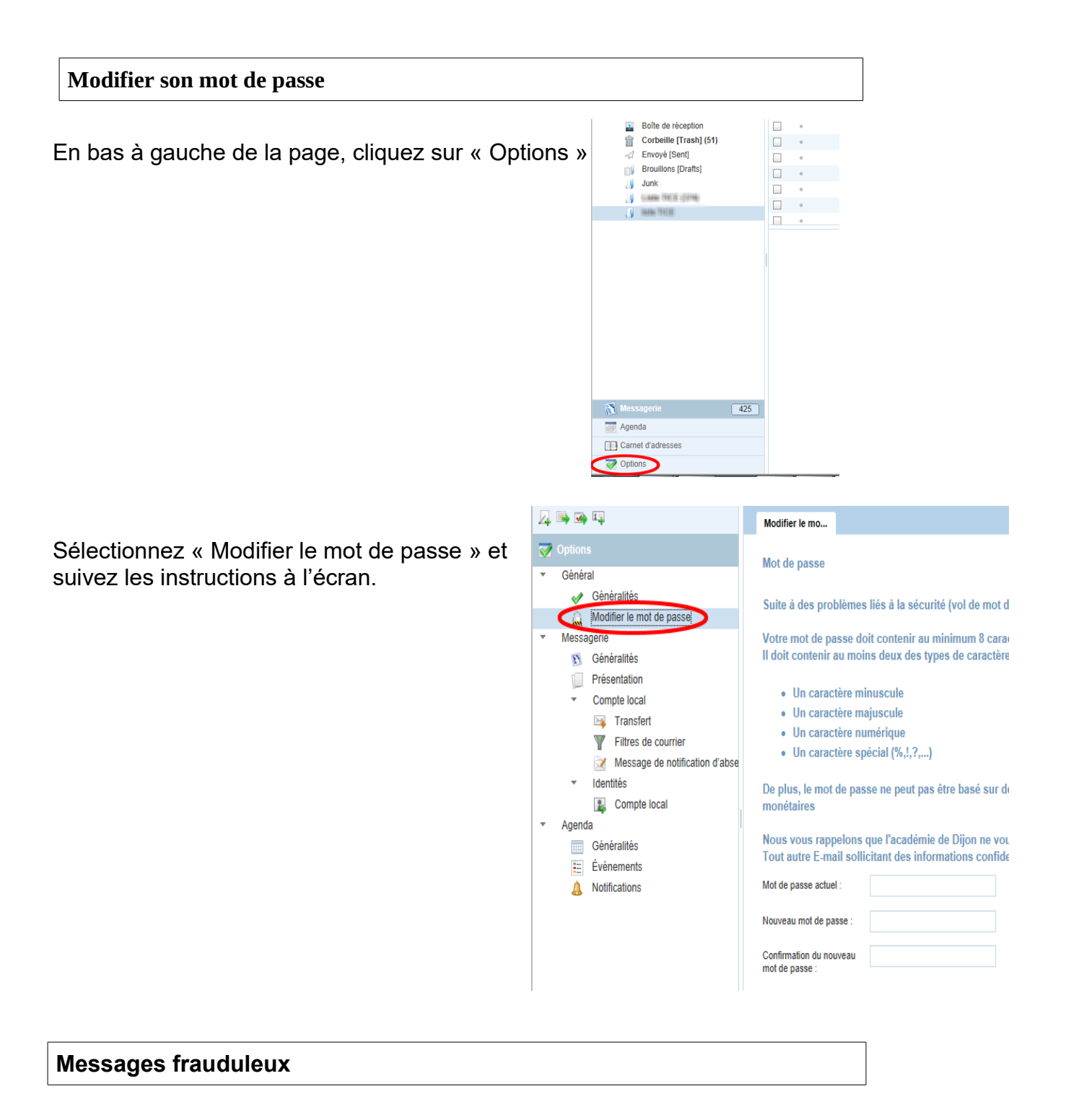

Si vous recevez un message dont l'expéditeur ou le contenu vous semble douteux, des précautions s'imposent :

- ne cliquez sur aucun lien contenu dans ce message
- ne répondez pas au message
- transférez ce message à l'adresse suivante : [spam@ac-dijon.fr](mailto:spam@ac-dijon.fr)
- supprimez le message